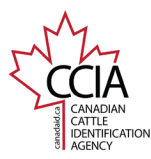

## Group Move Out v1

CLTS User Guide

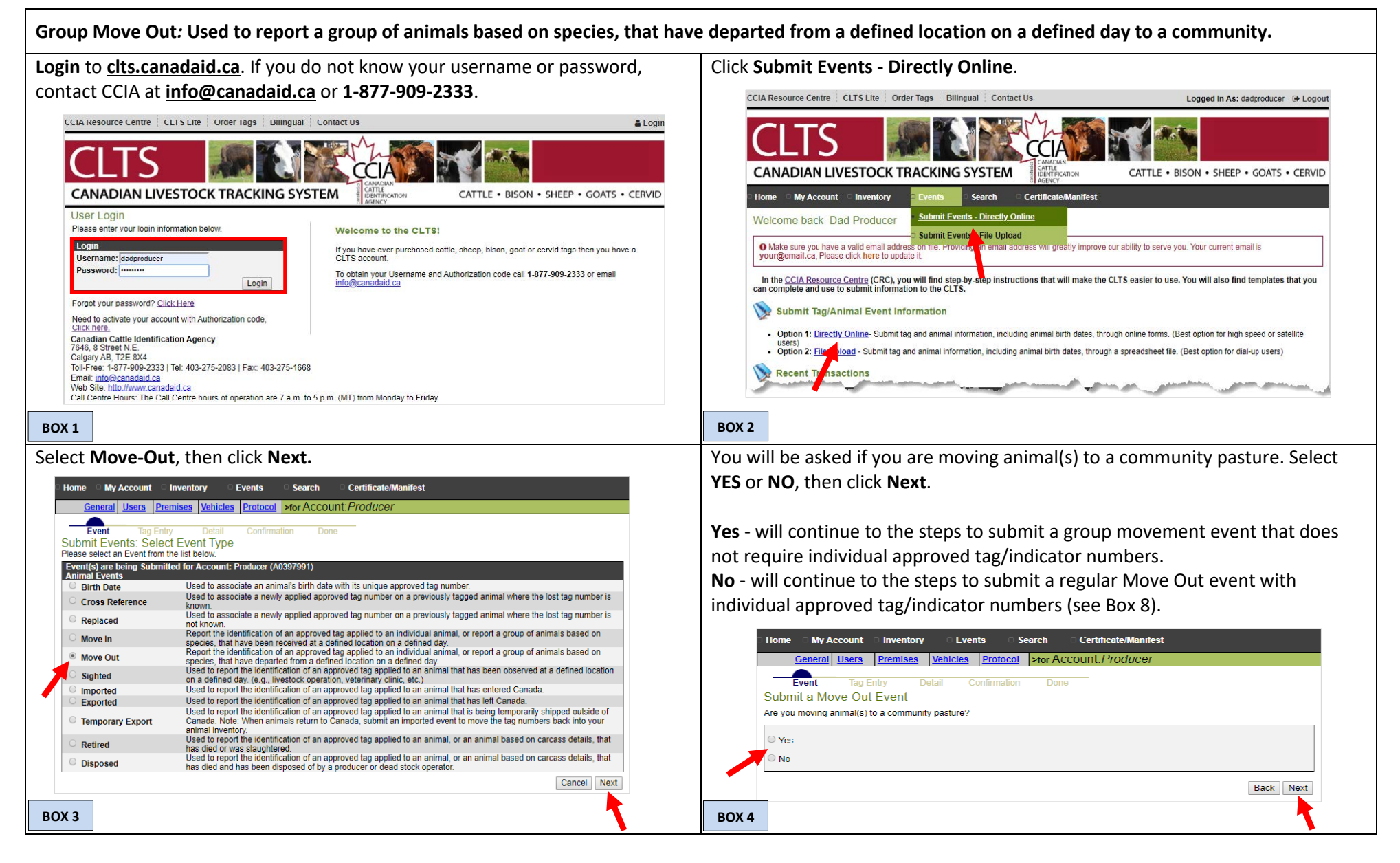

This information is provided for reference purposes only and was accurate at the time of publication. The Canadian Cattle Identification Agency (CCIA) is not responsible for any reliance on this information Any distribution, duplication or disclosure of this information is strictly prohibited unless expressly authorized by the CCIA.

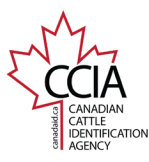

CLTS User Guide

If you selected **Yes**, you will be directed to the Group Movement Details – Group Move Out screen.

The following information is required:

**Source Premises**: The premises ID (PID) of the location the animals were loaded onto the transport trailer.

**Source Account**: Your account name and number will automatically appear.

**Animal Quantity:** The quantity of animals being moved out of the location.

The following information is optional:

**Date of Loading:** The date, time and time zone that the animals were loaded onto the transport vehicle at the source premises.

**Destination Premises:** The premises ID (PID) of the location the animals are being transported to.

**Species:** the species of animals being transported. Only one species is allowed per submission.

Once all your information has been entered, confirm it is correct, then click **Next**.

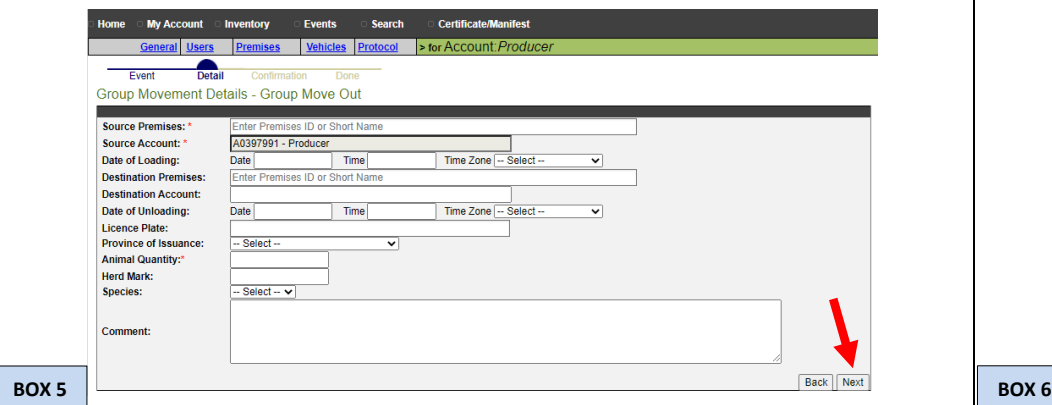

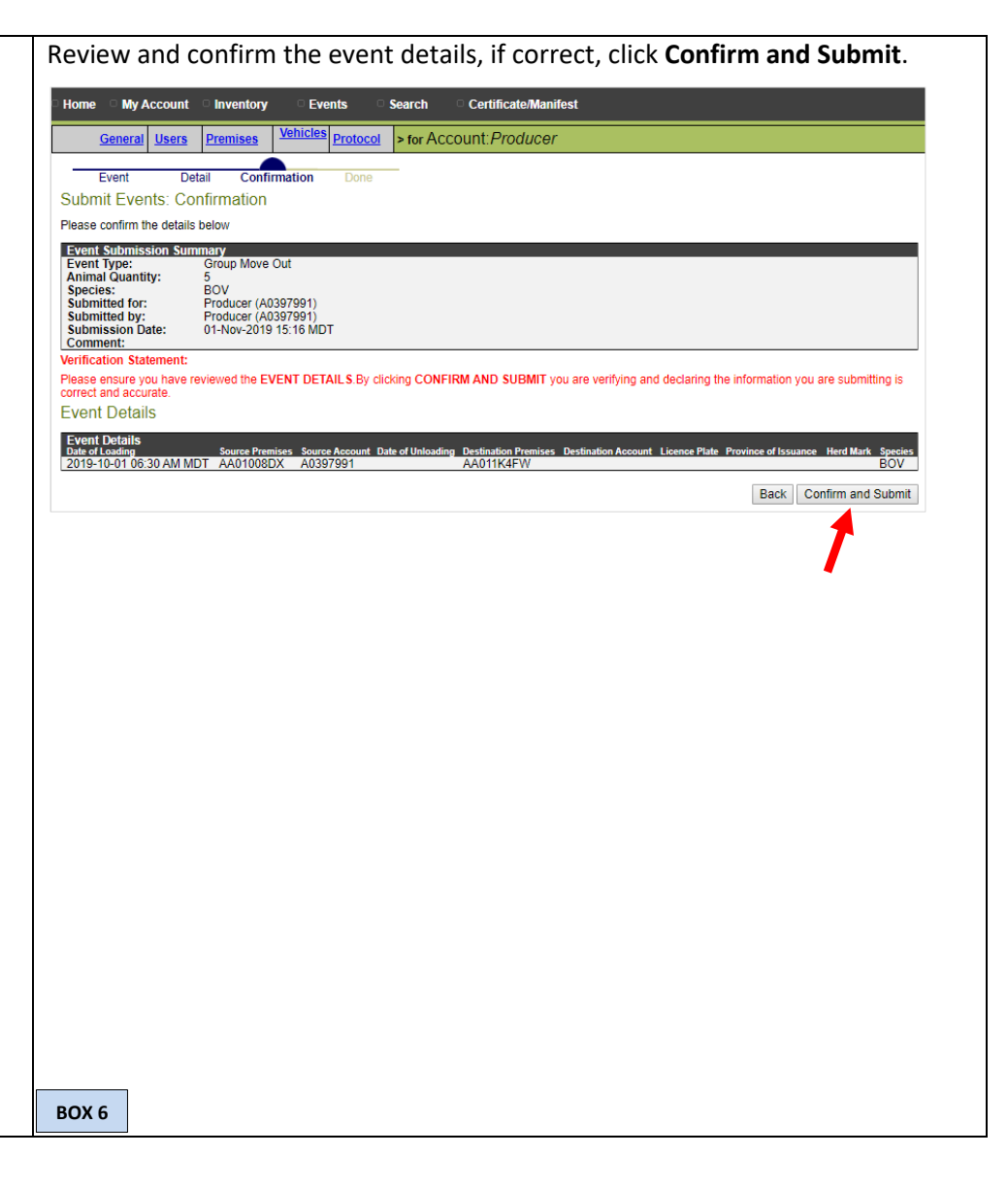

This information is provided for reference purposes only and was accurate at the time of publication. The Canadian Cattle Identification Agency (CCIA) is not responsible for any reliance on this information Any distribution, duplication or disclosure of this information is strictly prohibited unless expressly authorized by the CCIA.

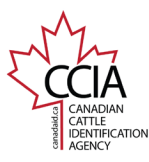

## Group Move Out v1

A **transaction ID** has been assigned to your submission. It is recommended to make note of the transaction ID in your records, and to check your transaction status by clicking on the transaction ID number to ensure the information is processed successfully.

If you selected **NO**, you will be directed to the **Submit Events: Animal/Tag Selection** screen.

There are **six** options to choose from to add tags/indicators to your list. All of the options can be used to create your list, but only one option can be used at a time. Enter the tag/indicator number(s), then click **Add Tags to List**.

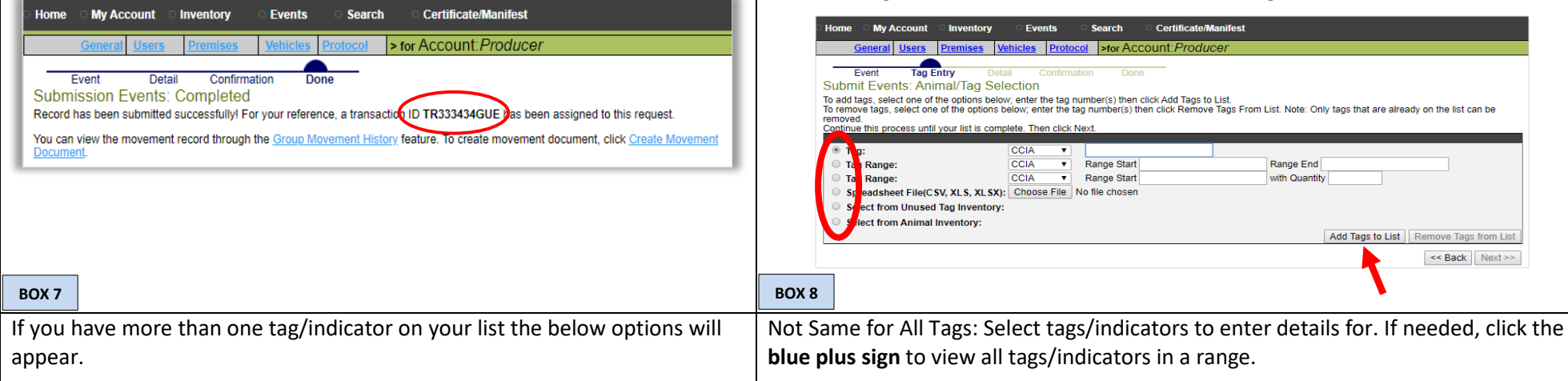

**Same for All Tags** will apply the same Move Out details to all tags/indicators. **Not Same for All Tags** will allow you to apply different Move Out details to each tag/indicator.

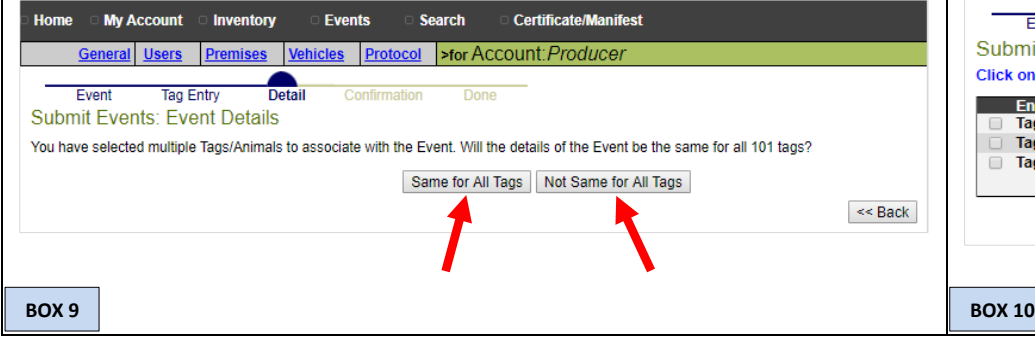

Once selected, click **Apply Event Details to Selected Tags**.

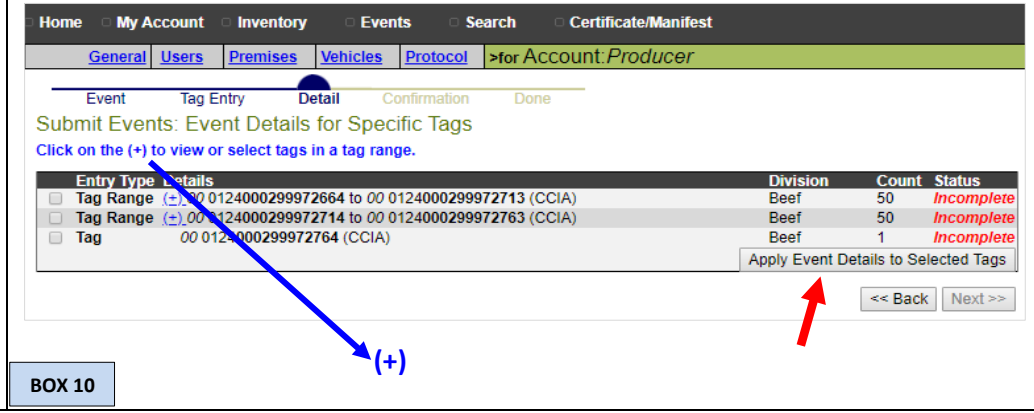

This information is provided for reference purposes only and was accurate at the time of publication. The Canadian Cattle Identification Agency (CCIA) is not responsible for any reliance on this information Any distribution, duplication or disclosure of this information is strictly prohibited unless expressly authorized by the CCIA.

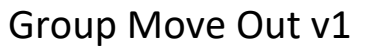

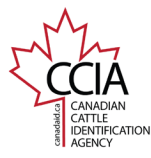

## CLTS User Guide

You will arrive at the **Submit Event Details** screen, regardless if you choose **YES or NO** (see Box 4).

The following information is required:

**Event Date:** Select the date the animals moved off of the premises from pop-out calendar.

**Source Account: Your account name and number will appear automatic Source Premises:** Select or enter the premises the animals are leaving f

Once all your information has been entered, confirm it is correct, then **Apply to All** OR **Next.** 

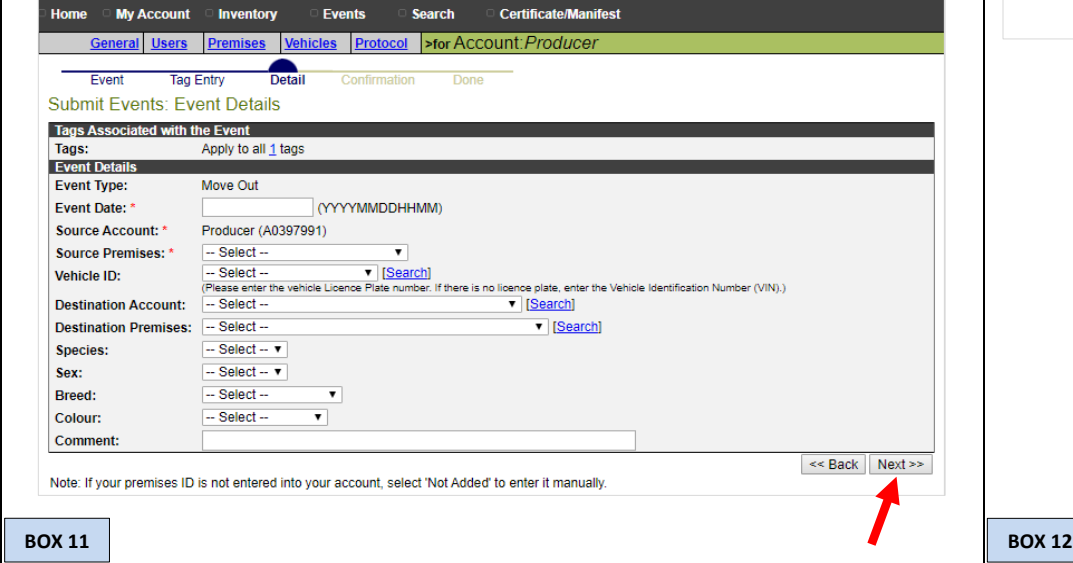

If entering individual info click **Apply to All** to take you back to the **tag/indicator list** before going to the confirmation page. When all tags/indicators have a **Complete** status, click **Next**.

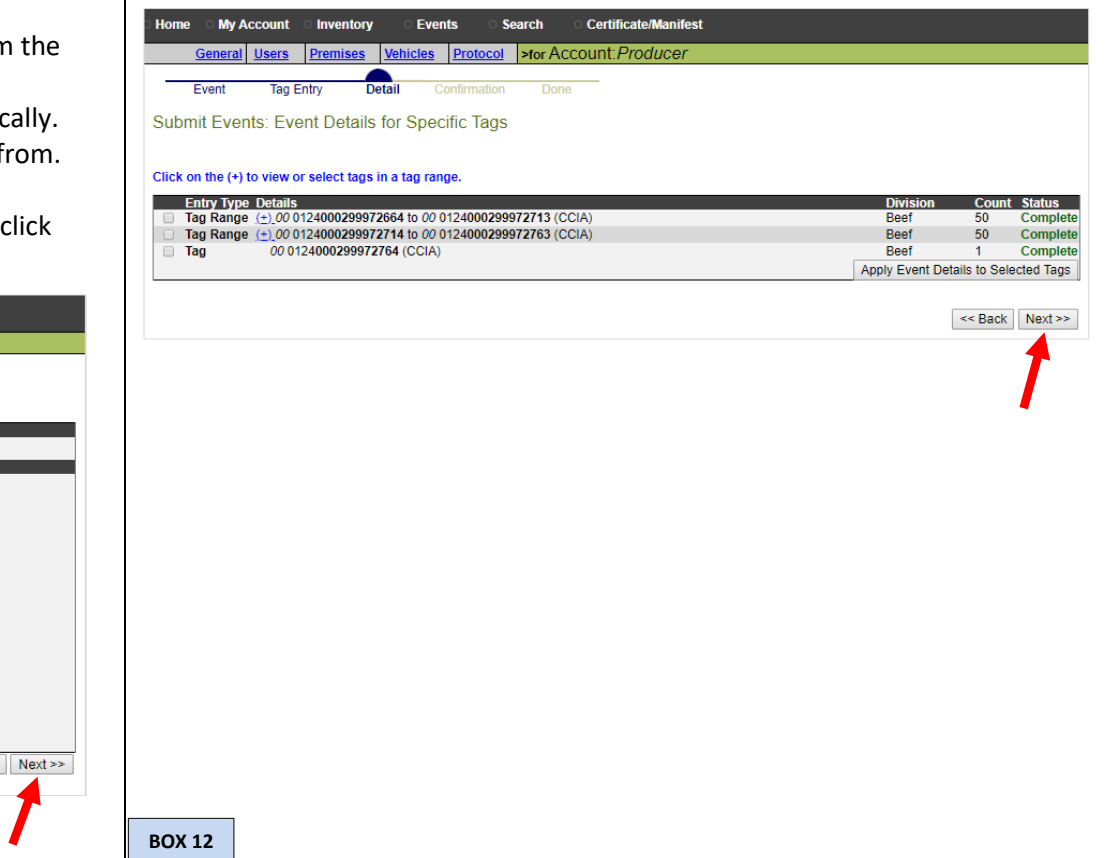

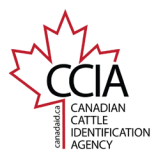

CLTS User Guide

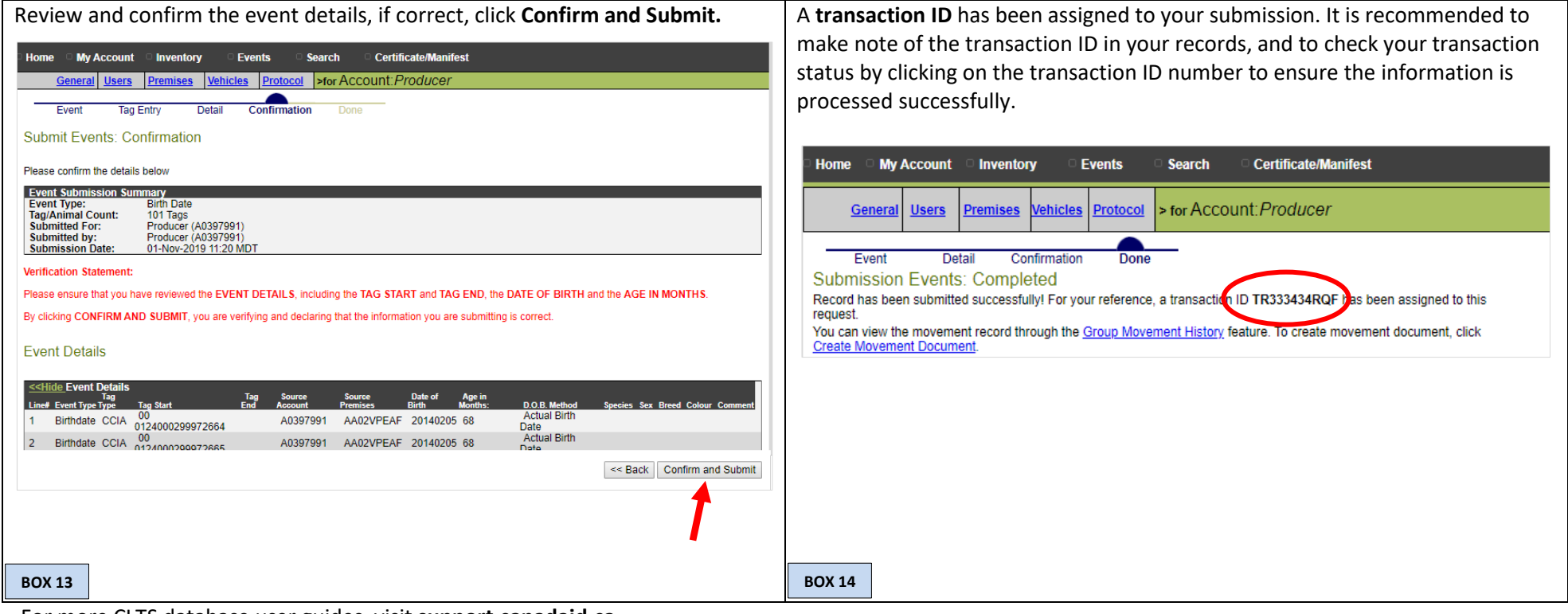

For more CLTS database user guides, visit **[support.canadaid.ca](http://support.canadaid.ca/)**